### **Key features**

600/300 dpi resolution scan selection Built-in BLUETOOTH transmission Directly save JPEG file to microSD/SDHC card Support microSD/SDHC card up to 32GB Driver free to download for Windows® XP, Windows® Vista™, Windows® 7 and Mac OS® 10.4 or above (direct plug-in, driver installation not required)

### **!.** Functional parts

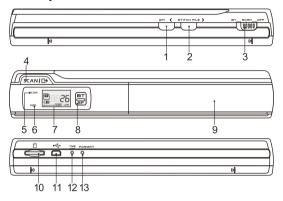

|    | Part                        | Function                                                                                                    |  |
|----|-----------------------------|----------------------------------------------------------------------------------------------------|--|
| 1  | Resolution                  | Select High(600dpi) / Low(300dpi) resolution;<br>High / Low resolution mode icon will be displayed on<br>status LCD screen.                  |  |
| 2  | Stitch file                 | Create new folder for file storage.                                                                                                    |  |
| 3  | Power / Bluetooth<br>button | Bluetooth On/Off: Switch this key left to turn Bluetooth on or off. Power On/Off: Switch this key middle or right to turn scanner on or off. |  |
| 4  | Scan                        | In power on mode, press this button to start scanning, press this button again to stop scanning                                              |  |
| 5  | Scan LED indicator          | Ready for scan: Yellow LED on                                                                                                    |  |
| 6  | Error LED indicator         | Over speed: Red LED on Charging battery: Red LED on until complete.                                                                          |  |
| 7  | LCD screen                  | Scanning status display                                                                                                    |  |
| 8  | BT/SF LED indicator         | Bluetooth: Blue LED on<br>Stitch file: White LED on                                                                                          |  |
| 9  | Battery door                | For 4.2V rechargeable battery                                                                                                    |  |
| 10 | microSD card slot           | microSD/SDHC card storage location.                                                                                                    |  |
| 11 | USB interface               | Download photo to a computer via USB cable provided.                                                                                         |  |
| 12 | Time set                    | Press to enter Time and Date setting mode                                                                                                    |  |
| 13 | Format button               | Press this button to format the microSD/SDHC card.                                                                                           |  |

## 3. Explanation of the status icons

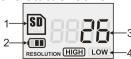

| Item | Function          | Description                                                           |  |
|------|-------------------|-----------------------------------------------------------------------|--|
| 1    | SD card indicator | Photos will be stored in microSD card  Battery is full  Empty battery |  |
| 2    | Battery indicator |                                                                       |  |

#### motaning the pattery

- Open the battery door by sliding the battery compartment downwards as indicated by the arrow in the diagram below.
- 2. Make sure battery is in the battery compartment. If not, insert 4.2V rechargeable lithium polymer battery into compartment.
- Turn on the scanner by switching the [POWER] button middle.

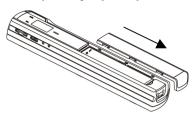

### 4.2 Inserting a microSD memory card (not included)

To operate the scanner, you must insert a microSD Card (not supplied) to record and store your pictures. Inserting the microSD memory card:

- Turn OFF the scanner 1.
- 2. Insert the microSD card into the microSD card slot (with metal side facing upwards). Gently press in until card is latched.

Note: Do not force the card into the slot; forcing may damage scanner and the microSD memory card. Align microSD card position (as marked) and try again.

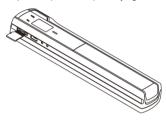

### 4.3 Time setting

- Press [TIME SET] button to enter time setting mode by using a thin, blunt object, such as a paperclip to access the button. The LCD screen will read "1##" for the year. "##" is a set of number that would be changed to correspond to the actual time/date setting.
- Press the [STITCH FILE] or [DPI] buttons to select the current Year.
- Press [SCAN] button to confirm setting. The LCD screen will now read "2##."
- Repeat steps 2 and 3 to select the Month, Date, Hour, and Minute.

| Indicator | Setting |
|-----------|---------|
| 1##       | Year    |
| 2##       | Month   |
| 3##       | Date    |
| 4##       | Hour    |
| 5##       | Minute  |

After setting the Minute, "5##", press the [TIME SET] button again to complete the Time and Date setting

### 4.4 Formatting the microSD memory card

Note: All contents on the microSD card will be erased during formatting.

- Insert a microSD card into the scanner with metal side facing upwards. Then power on
- Press the [FORMAT] button with a thin, blunt object, such as the end of a paperclip to access the button. An "F" shows on the LCD screen.
- Press the [SCAN] button once to begin formatting microSD card.
- The microSD card indicator will blink until the formatting process is complete.

### 4.5 Calibrating your scanner

Note: Perform calibration only when white balance needs adjustment.

- 1. Turn on the scanner by sliding the [POWER] button to ON. Then place the scanner on the provided "White Balance Calibration" paper.
- Click and hold onto the [STITCH FILE] button. While holding onto the [STITCH FILE] button, press the [SCAN] button once and then release both bottons. SD symbol will flash and "GREEN" and "RED" LED light will turn on.
- Do not move the scanner. Wait until the "RED" LED light turns off. "GREEN" LED light will stay on.

- by pressing the juril resolution button on the resolution (600 dpi) and low resolution (300 dr.
- The high or low resolution mode will be display

#### 4.7 Stitch file

To group scanned files into a new folder within the micro

- Press the [STITCH FILE] button to create a ne storage. SF white LED light will turn on.
- Then scan your documents. Your files will be s
- To save another new set of scans in another for again to generate a new folder.

For free optional stitching software, please download t http://research.microsoft.com/en-us/um/redmond/grou

#### 4.8 How to scan

Note: To scan, make sure your scanner is not connec

- Turn on the scanner by sliding the [POWER]
- Place the document on a flat surface and hole
- Place the scanner on the edge of the paper a paper to ensure the most of the document ca scanning area in between the scanning width scanner.

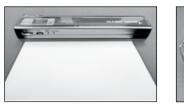

Hold the scanner flat against the material and

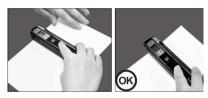

- Slide the scanner slowly, keeping you hand s
- Press the [SCAN] button again to stop scann

## 5. LED light indications

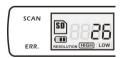

Scan in progres SCAN "GREEN" SCAN LED ON "GREEN" SCAN LED OFF → Standby / Scan

ERR. "RED" ERROR LED ON - Scanning too fa

May cause scar Restart and sca

"RED" ERROR LED OFF →

No error in scar Continue scann

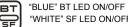

"WHITE" SF LED ON/OFF →

Bluetooth is w A new folder ci

\* Scan will START when SCAN | C butto

SCAN/ □→

- Connect your scanner to your computer and then turn on your scanner.
- Your computer should recognize the scanner as a "Removable Disk." Click "Open folder to view files" to view and import scans.
- IOTE: If the Removable Device window did not launch automatically, go to your "My Computer" (PC) and find the device under Removable Storage.

  IOTE: In power off mode, connect your scanner to your computer to charge the battery. OR use the
- power adapter that is included.

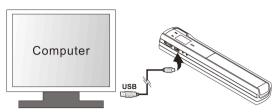

# '. Specifications

| Image sensor                                                                                                    | Color Contact Image Sensor                                            |  |
|----------------------------------------------------------------------------------------------------|-----------------------------------------------------------------------|--|
| Number of sensor                                                                                                    | 6048 dots                                                             |  |
| Resolution                                                                                                    | Low resolution : 300x300 dpi(default)<br>High resolution: 600x600 dpi |  |
| Maximum scanning<br>speed for A5 size<br>document                                                                         | Color High resolution: 6 Seconds<br>Color Low resolution: 5 Seconds   |  |
| Capacity (Based on 1GB microSD card. Scan A5 size file, the quantity of scans varies depending on the content complexity) | 600dpi color: 550 Photos(Min.)<br>300dpi color: 1200 Photos(Min.)     |  |
| Scan width                                                                                                    | Approx. 5"                                                            |  |
| Scan length                                                                                                    | 300DPI: 53"(Max), 600DPI: 26"(Max)                                    |  |
| File format                                                                                                    | JPEG                                                                  |  |
| LCD                                                                                                    | Scanning status display                                               |  |
| Auto Power Off                                                                                                    | 3 Minutes                                                             |  |
| USB Port                                                                                                    | USB 2.0 high speed                                                    |  |
| External memory                                                                                                    | microSD Card                                                          |  |
| Standard Battery                                                                                                    | 4.2V Rechargeable Lithium Polymer battery                             |  |

# 3. Computer system minimum requirement

| Operating System | Windows® XP, Windows® Vista™, Windows® 7 and Mac<br>OS® 10.4 or above<br>(direct plug-in, driver installation not required) |
|------------------|----------------------------------------------------------------------------------------------------|
| CPU              | Pentium III or above                                                                                                    |
| RAM              | At least 256MB                                                                                                    |
| Interface        | USB port                                                                                                    |

| Problem                                                                                   | Cause                                                                                                    | Solution                                                                                                    |
|-------------------------------------------------------------------------------------------|----------------------------------------------------------------------------------------------------|----------------------------------------------------------------------------------------------------|
| Cannot turn on the scanner                                                                | Low battery.     Battery not inserted properly                                                                                  | Recharge the battery by<br>connecting scanner to the<br>computer via USB cable.     Replace or install the<br>battery correctly                                                            |
| Pictures cannot be<br>saved when you are<br>scanning them                                 | microSD card has not<br>been installed correctly.     Memory is full     The microSD card has<br>not been formatted<br>properly | Install microSD card with metal side facing upwards.     Download the pictures from the scanner to the computer to create storage space     Format your microSD card. Refer to section 4.4 |
| Computer does not recognize your scanner when connected. (You cannot find removable disk) | Connection failure.                                                                                                    | Make sure all cable<br>connections are secured.<br>Restart the computer if<br>necessary     Try a different USB port.                                                                      |
| The battery life is very short                                                            | Use wrong type of battery                                                                                                    | Replace with new 4.2V rechargeable battery                                                                                                    |
| Blurry images                                                                             | The lens of the scanner is dirty.                                                                                               | Clean the lens with soft<br>dry cloth     Recalibrate the scanner.<br>Refer to section 4.5                                                                                                 |
| ERR. LED is on when scanning a document                                                   | Scanning speed is too fast                                                                                                    | Press the [SCAN] button to reset and try re-scanning the document more slowly                                                                                                    |
| ERR. LED is on after powering on the scanner                                              | The calibration data is reset.                                                                                                  | Recalibrate the scanner.<br>Refer to section 4.5                                                                                                    |

Windows® XP, Windows® Vista™, Windows® 7 are registered trademarks of Microsoft Corporation. Mac OS® is a registered trademark of Apple Inc. All trademarks are the property of their respective owner.

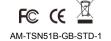

FCC ID: ZEATSN51B

# IMPORTANT REGULATORY INFORMATION

This device complies with Part 15 of the FCC Rules: Operation is subject to the

following two conditions:

- 1. This device may not cause harmful interference and
- 2. This device must accept any interference that is received, including any interference that may cause undesired operation.

# WARNING:

Changes or modifications to this unit not expressly approved by the party responsible for compliance could void the user's authority to operate the equipment.

Changes or modifications not expressly approved by the party responsible for compliance could void the user's authority to operate the equipment.

NOTE: This equipment has been tested and found to comply with the limits for a Class B digital device, pursuant to Part 15 of the FCC Rules. These limits are designed to provide reasonable protection against harmful interference in a residential installation. This equipment generates, uses and can radiate radio frequency energy and, if not installed and used in accordance with the instructions, may cause harmful interference to radio communications. However, there is no guarantee that interference will not occur in a particular installation. If this equipment does cause harmful interference to radio or television reception, which can be determined by turning the equipment off and on, the user is encouraged to try to correct the interference by one or more of the following measures:

- -- Reorient or relocate the receiving antenna.
- -- Increase the separation between the equipment and receiver.
- -- Connect the equipment into an outlet on a circuit different from that to which the receiver is connected.
- -- Consult the dealer or an experienced radio/TV technician for help.